#### **Illustrating rainbow with Tiled clones tool in Inkscape.**

#### **Rainbow Tutorial**

By: rockraikar

Web Site: http://art.vinayraikar.com/2008/01/illustrating-rainbow-with-tiled-clones.html

#### **Clouds Tutorial**

By: Noclayto

Web Site: http://noclayto.deviantart.com/art/Clouds-Uhh-31751187

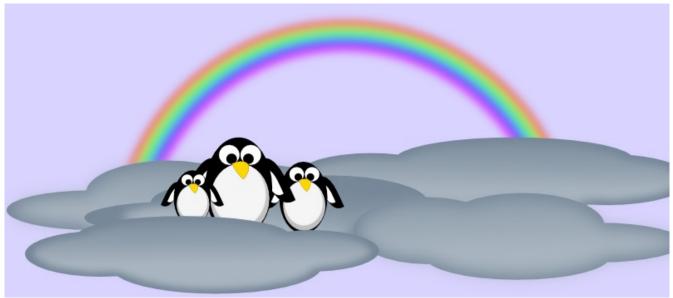

Illustrating Rainbow with Clone tool in Inkscape.

Rainbow and clouds.. by ~rockraikar on deviant ART

After some gap, I'm back again. This post is about drawing a rainbow. There are actually two ways you can do it. One is by creating a rainbow color gradient and fill a semi-circle with it. The other is by using the tiled clones tool. Tiled clones happens to be one of the most powerful & interesting tool in Inkscape and here I am trying to draw a rainbow with it.

### Step 1 – Draw Rainbow Curve

To start with, select the Spirals tool (F9 key) and **draw a semicircle**.

| 0.000 🗘 à H 🛙  | 00.000 🗘 px 🖛  | Ell Stroke paint | Stroke style |
|----------------|----------------|------------------|--------------|
|                |                | Width: 3.342     | ¢ px         |
| [ <sup></sup>  | /              | ~                |              |
| 1              | /              |                  |              |
| 1              |                |                  |              |
| 1              |                |                  |              |
| 1              |                |                  | N            |
| l              |                |                  |              |
|                |                |                  |              |
| II Stroke pair | t Stroke style |                  |              |

Let the settings be:

turns:0.50, divergence:0.00, inner radius:0.00. Adjust the width, height and stroke width as in the image.

Now select the stroke color as the one with '?' (question mark :paint is undefined) in the stroke paint tab of fill and stroke menu.

| Fill Stroke paint | Stroke style |
|-------------------|--------------|
| × 🔲 🗌 🖸           |              |

We need to do this because for changing colors of clones using clone tool it is necessary that the paint is undefined for the object. Now,the arc/semi-circle will be invisible.

## **Step 2 – Cloning Curve**

Next is the cloning step.

Keeping the arc selected,

Go to  $Edit \rightarrow Clone \rightarrow Create tiled clones$ . The following settings needs to be updated:

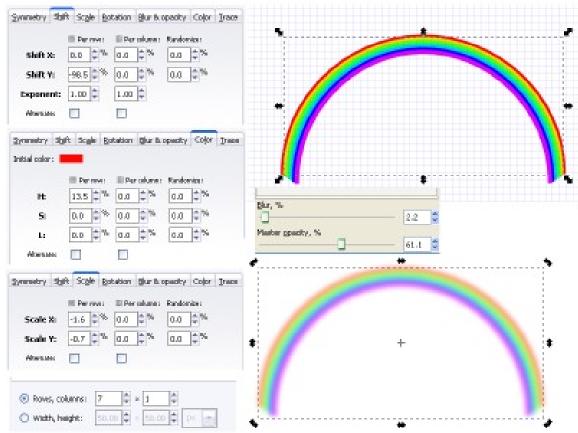

Symmetry:P1 simple translation.7 rows and 1 column

Shift: for X all the values are zero.

for Y the per row field should be -98.5

Scale: scale X per row is -1.6, scale Y per row is -0.7, all others are zero.

Color: Initial color be red, for per row field change the H value to 13.5. Rest all should be 0.

We wont be using rotation blur & opacity so we can leave them as they are. Now press create, your rainbow is ready.

## Step 3 – Blur and Opacity

Give it a little blur and decrease its opacity.

You have your Rainbow. You can add a few clouds like the ones on the next page . Apply a little blur to these clouds and it will look a bit realistic. Happy Inkscaping...

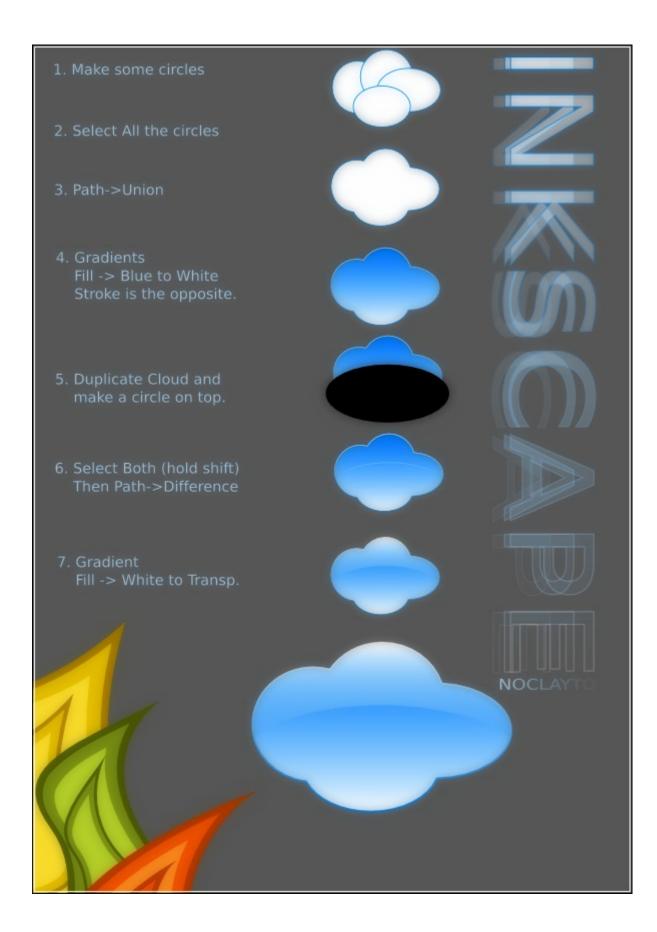

# **Final Image**

Here is the final image. You can add another image like penguins or even a Pacman ghost.

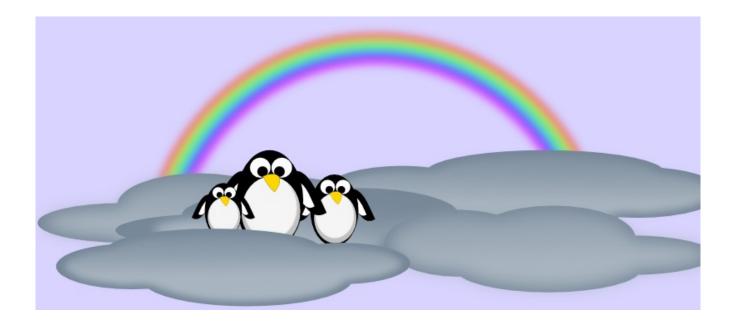